## **Erstellung einer Excel-Anwendung zur linearen und degressiven Abschreibung**

Was soll dabei gelernt werden?

- Berechnung der Abschreibung
- Ermittlung der Buchwerte
- Vergleich der Abschreibungsmethoden
- Erstellung und Analyse einer Anlagenkartei
- Anwendung der VBA-Programmierung mit Excel
- 1. Erstellen Sie eine Anlagenkarteikarte in einer Excel-Tabelle. Sie können das folgende Muster in Ihre Tabelle übertragen oder eine eigene Kartei erstellen.

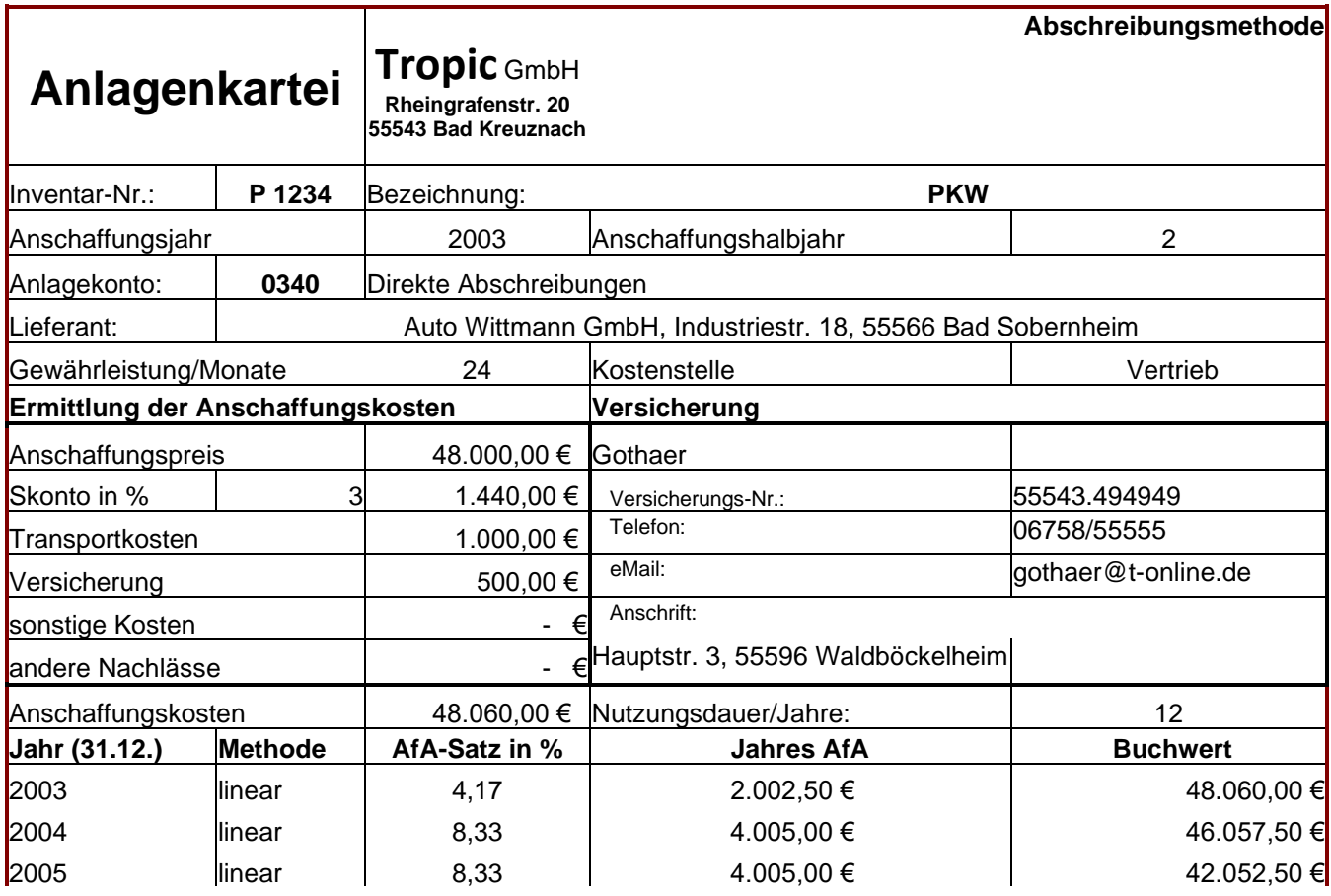

- 2. Erstellen Sie eine Excel-Tabelle in der die Buchwerte und Abschreibungsbeträge für die lineare und degressive Abschreibung dargestellt werden können. Sie können in Ihrer Tabelle die Nutzungsdauer begrenzen. (z.B. auf 12 oder 15 Jahre)
- 3. In der Tabelle sollen weiterhin die folgenden Werte angezeigt werden: Eingabewerte: Anschaffungswert einer Anlage und Nutzungsdauer Ausgabewerte: linearer und degressiver Abschreibungssatz in %
- 4. Berechnen Sie den linearen und degressiven Abschreibungssatz in den dafür vorgesehenen Feldern. (zur Erinnerung: linearer Abschreibungssatz = 100/Nutzungsdauer; der degressiver Abschreibungssatz entspricht ist doppelt so hoch wie der lineare Satz, darf aber 20% nicht überschreiten) Verwenden Sie zur Berechnung des degressiven Satzes die "WENN-Funktion".
- 5. Berechnen Sie in der Tabelle jeweils die Abschreibungsbeträge und Buchwerte und Buchwerte bei linearer und degressiver Abschreibung. Bei der linearen Abschreibung soll bei Werten oberhalb der Nutzungsdauer jeweils 0,00 ausgegeben werden. Verwenden Sie dazu die "WENN-Funktion".

## **B Erstellung von Grafiken zur Darstellung der Abschreibungsverläufe**

- 1. Erstellen Sie jeweils Liniendiagramme zur Darstellung der Buchwerte bei linearer und degressiver Abschreibung.
- 2. Erstellen Sie jeweils Säulendiagramme zur Darstellung der Abschreibungsbeträge.
- 3. Formatieren Sie die Tabelle und die Diagramme sinnvoll mit Farben. (Beachten Sie dabei die Korrespondenzregel: gleicher Zusammenhang – gleiche Farbe.)

## **C Erstellung eines Eingabefeldes unter Verwendung der VBA- Programmierung mit Excel**

1. Erstellen Sie ein Eingabefeld und Verwendung der VBA-Programmierung mit Excel. (Erstellen Sie dieses Eingabefeld mit dem Visual-Basic-Editor; Eine Anleitung zur Erstellung solcher Menus steht auf den Seiten zur Deckungsbeitragsrechnung zum Download bereit.)